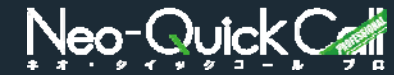

通話内容の録音ファイルの、再生・ダウンロードができます。

<録音ファイル検索>

## ①録⾳ファイル検索結果

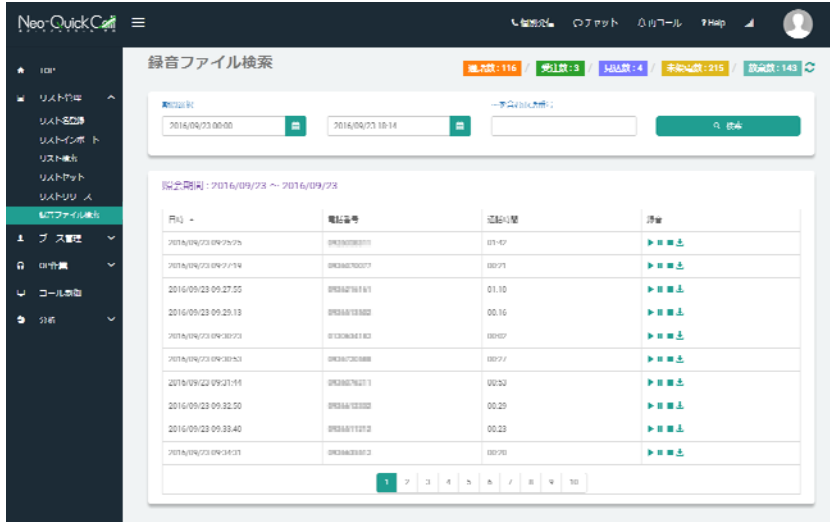

録音ファイルについて

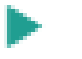

クリックすると、当該の録⾳ファイルが再⽣されます。

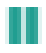

クリックすると、録音ファイルの再生を一時停止します。

クリックすると、録⾳ファイルの再⽣を停⽌します。

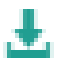

クリックすると、録⾳ファイルのデータをダウンロードします。

※ご注意

録音ファイルのダウンロードは、ネットワークに負荷を与えます。 業務中にダウンロードしますと、通話の切断や音質の低下を招きますので、業務 前や終了後に⾏ってください。

①検索期間を選択し「検索」ボタンをクリッ クすると、選択した期間内の通話の録音ファ イルを検索できます。 初期設定は、当日の0:00からこのページを 開いた時間となっています。

期間と⼀緒に電話番号を⼊れると、当該期間 での当該電話番号との通話内容の録音ファイ ルを検索できます。

※ポイント 検索結果に表示される、「日時」「電話 。<br>番号」「通話時間」をクリックすると 検索結果を昇順降順で並び替えることが できます。